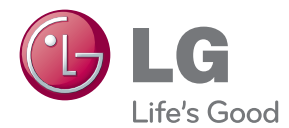

# GEBRUIKERSHANDLEIDING LED LCD-MONITOR

Lees deze handleiding zorgvuldig door voordat u het apparaat bedient en bewaar de handleiding om deze in de toekomst te kunnen raadplegen.

## LED LCD-MONITOR MODELLEN

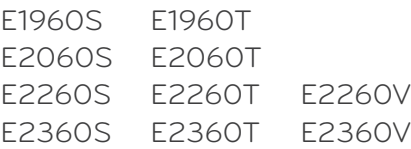

## Belangrijke voorzorgsmaatregelen

Bij het ontwerp en de fabricage van dit apparaat staat uw veiligheid centraal. Als u het apparaat echter verkeerd gebruikt, kunt u worden blootgesteld aan een elektrische schok of kan brand ontstaan. Voor een goede werking van alle veiligheidsvoorzieningen van deze monitor moet u de volgende basisrichtlijnen voor installatie, gebruik en onderhoud in acht nemen.

## **Veiligheid**

Gebruik alleen het netsnoer dat bij het apparaat wordt geleverd. Als u een snoer gebruikt dat niet door de leverancier van dit apparaat wordt geleverd, controleert u of het snoer voldoet aan de toepasselijke nationale normen. Als het netsnoer niet goed is, neemt u voor vervanging contact op met de fabrikant of de dichtstbijzijnde geautoriseerde reparateur.

De netstroomkabel wordt gebruikt om de voeding van het apparaat uit te schakelen.

Zorg ervoor dat het apparaat op korte afstand van het stopcontact plaatst waarop u het aansluit en dat dit stopcontact gemakkelijk bereikbaar is.

Sluit de monitor alleen aan op een voedingsbron die voldoet aan de specificaties die in deze handleiding zijn opgegeven of op de monitor zijn vermeld. Als u niet zeker weet welke spanning u gebruikt, neemt u contact op met uw dealer.

Overbelaste stopcontacten en verlengsnoeren, gerafelde netsnoeren en gebroken connectoren zijn gevaarlijk en kunnen een elektrische schok of brand veroorzaken. Neem voor vervanging contact op met een onderhoudstechnicus.

Zolang het toestel aangesloten is op een stopcontact, is het niet losgekoppeld van de voeding, zelfs als het toestel uitgeschakeld is.

Open de monitor niet:

- De monitor bevat geen onderdelen die door de gebruiker kunnen worden vervangen.
- In de monitor is gevaarlijke hoogspanning aanwezig, zelfs wanneer de monitor is uitgeschakeld.
- Als de monitor niet goed werkt, neemt u contact op met uw dealer.

Lichamelijk letsel voorkomen:

- Plaats de monitor niet op een hellende plank, tenzij de monitor en de plank goed zijn vastgezet.
- Gebruik alleen een monitorsteun die door de fabrikant is aanbevolen.
- Laat het product niet vallen en let op dat er geen impact plaatsvindt op het product. Gooi geen speelgoed of voorwerpen op het scherm van het product. Dit kan letsel, problemen met het product en schade aan het scherm veroorzaken.

Brand en gevaarlijke situaties voorkomen:

- Schakel de monitor altijd uit als u de ruimte langer dan een korte periode verlaat. Laat de monitor niet aan staan wanneer u weggaat.
- Zorg dat kinderen geen objecten in de openingen in de behuizing van de monitor laten vallen of duwen. Bepaalde interne onderdelen staan onder hoogspanning.
- Gebruik alleen accessoires die voor deze monitor zijn ontworpen.
- Trek de stekker uit het stopcontact indien het scherm langere tijd niet gebruikt wordt.
- Raak als het onweert nooit de stroomkabel en signaalkabel aan, dit kan erg gevaarlijk zijn. Dit kan elektrische schokken veroorzaken.

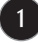

## **Installatie**

Plaats of rol niets op of over het netsnoer en zet de monitor niet op een plaats waar het netsnoer beschadigd kan raken.

Gebruik deze monitor niet in de buurt van water, zoals een bad, wasbak, gootsteen, waskuip, vochtige kelder of zwembad.

De monitorbehuizing is voorzien van ventilatieopeningen voor de afvoer van warmte tijdens de werking. Als deze openingen worden geblokkeerd, kan de gecumuleerde warmte defecten of zelfs brand veroorzaken. Doe daarom nooit het volgende:

- De onderste ventilatiesleuven blokkeren door de monitor op een bed, bank, tapijt, enzovoort te plaatsen.
- De monitor in een gesloten behuizing plaatsen tenzij deze is voorzien van goede ventilatie.
- De openingen bedekken met een doek of ander materiaal.
- De monitor in de buurt van of op een verwarmingstoestel of warmtebron plaatsen.

Wrijf of behandel de Active Matrix LCD niet met iets hards, aangezien dit de Active Matrix LCD permanent kan beschadigen.

Druk niet langdurig met uw vinger op het LCD-scherm, aangezien dit enige nabeelden kan achterlaten.

Sommige stipdefecten kunnen als rode, groene of blauwe plekjes op het scherm verschijnen. Dit heeft echter geen gevolgen voor de weergavekwaliteit.

Gebruik indien mogelijk de aanbevolen resolutie voor de beste beeldkwaliteit voor het LCDscherm. Bij andere resoluties kunnen geschaalde of bewerkte beelden op het scherm verschijnen. Dit is echter normaal voor LCD-schermen met vaste resolutie.

Door langere tijd een vast beeld op het scherm te laten staan, kan het scherm beschadigd worden doordat het beeld ingebrand wordt. Gebruik een schermbeveiliging op de monitor. Dit treedt tevens op bij andere fabrikanten, en wordt niet gedekt door de garantie.

Stel de voor- en de zijkanten van het scherm niet bloot aan slagen of bekrassen met metalen voorwerpen. Daardoor kan het scherm beschadigd worden.

Zorg ervoor dat het paneel naar voren wijst en houd het met beide handen vast om het te verplaatsen. Als u het product laat vallen, kan het elektrische schokken of brand veroorzaken. Neem contact op met een gemachtigd servicecentrum voor reparaties.

Vermijd hoge temperaturen en vocht.

## **Reinigen**

- Haal het netsnoer uit het stopcontact voordat u de voorkant van het monitorscherm reinigt.
- Gebruik een vochtige doek (geen natte doek). Spuit geen vloeistof direct op het monitorscherm, aangezien overtollige vloeistof een elektrische schok kan veroorzaken.
- Trek voor het reinigen van het product de stroomkabel uit en wrijf er, om krassen te voorkomen, met een zachte doek over. Reinig niet met een natte doek en sproei geen water of andere vloeistoffen direct op het product. Een elektrische schok kan het gevolg zijn. (Gebruik geen chemicaliën zoals benzine, verfverdunners of alcohol).
- Sproei water twee tot viermaal op een zachte doek en gebruik het om het voorframe schoon te maken, veeg allen in één richting. Te veel vocht kan verkleuring veroorzaken.

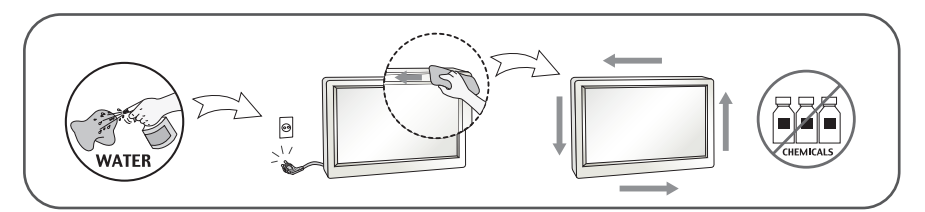

## **Opnieuw inpakken**

Gooi de kartonnen doos en het overige verpakkingsmateriaal niet weg. Deze vormen een ideale verpakking waarin u het apparaat kunt transporteren. Wanneer u het apparaat naar een andere locatie wilt verplaatsen, gebruikt u het oorspronkelijke verpakkingsmateriaal.

## **Correct sorteren (Gebruik alleen Hg lamp in LCD Monitor)**

- De fluorescerende lamp die wordt gebruikt in dit product bevat een kleine hoeveelheid kwik.
- Doe de lamp dus niet bij het gewone huishoudelijke afval.
- Sorteer dit product volgens de reglementen van uw gemeente.

## **!!! Bedankt dat u voor LGE-producten hebt gekozen !!!**

**Controleer of de volgende onderdelen bij uw monitor zijn geleverd. Als er iets ontbreekt, neem dan contact op met uw dealer.**

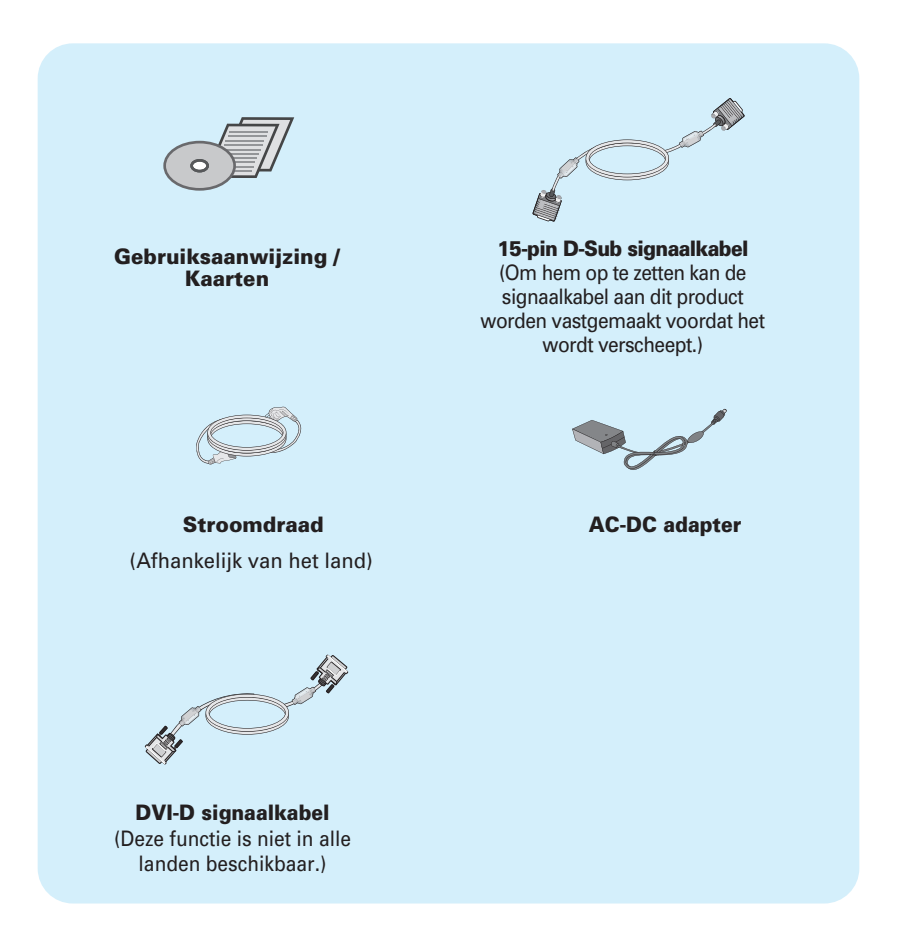

### **OPMERKING**

- Deze accessoires kunnen er anders uitzien dan hier getoond.
- Maak gebruik van afgeschermde signaal interfacekabels (D-sub 15 pin kabel, DVI-kabel) met ferrietkernen om de standaard naleving voor het product te behouden.

**Voordat u de monitor in elkaar zet, controleert u of de voeding van de monitor, het computersysteem en andere aangesloten apparaten is uitgeschakeld.**

## **Monitorsteun bevestigen**

**1.** Plaats de monitor met de voorkant naar beneden op een zachte doek.

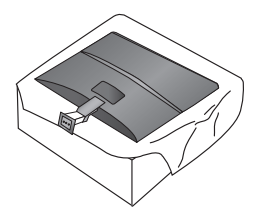

**2.** Monteer de Steunbasis in de steunbehuizing in de juiste richting zoals getoond in de afbeelding.

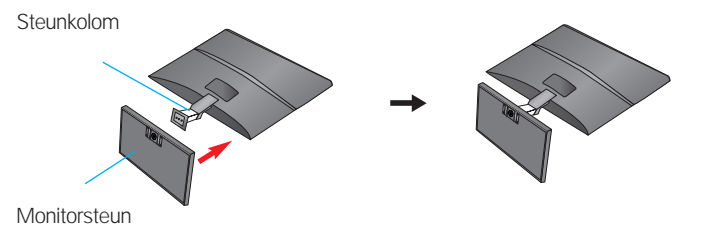

**3.** Bevestig de monitor aan de steunbasis door de schroef naar rechts te draaien.

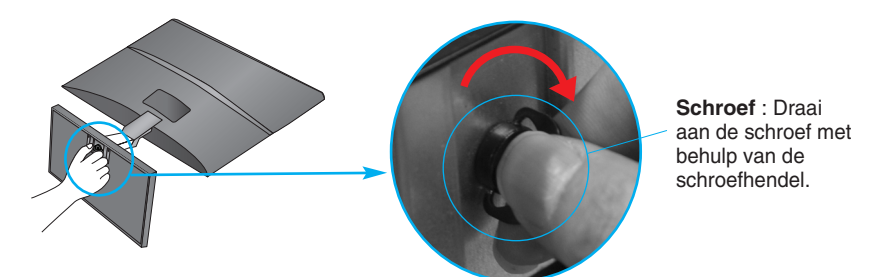

**4.** Als alles in elkaar zit, pakt u de monitor voorzichtig op met het scherm naar u toe.

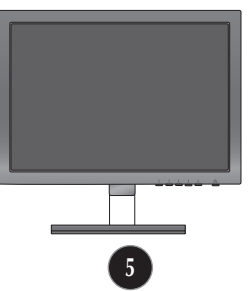

Draai de schroef naar links om de steunbehuizing van de steunbasis te verwijderen.

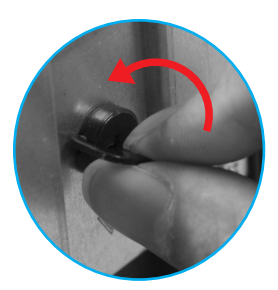

### **BELANGRIJK**

- Dit is een voorbeeld van het algemene aansluitingsmodel. Mogelijk verschilt uw monitor van de items die in de illustratie worden getoond.
- Houd het product niet op zijn kop aan de monitorsteun. De monitor kan dan vallen en beschadigd raken of letsel aan uw voeten veroorzaken.

**Voordat u de monitor in elkaar zet, controleert u of de voeding van de monitor, het computersysteem en andere aangesloten apparaten zijn uitgeschakeld.**

## **Het schem plaatsen**

- **1.** Pas de positie van het scherm aan voor maximaal comfort.
	- Kantelbereik : -5˚ de 15˚

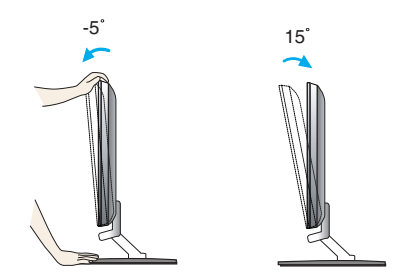

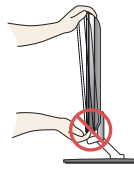

### **BELANGRIJK**

- Voor een ergonomische en comfortabele positie wordt aanbevolen de kantelhoek van de monitor op maximal 5 graden in te stellen.
- Plaats uw vingers niet tussen het toestel en de steun als u de hoek van het scherm aanpast. U kunt hierbij uw vinger(s) bezeren.

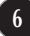

## **Aansluiten op de PC**

- **1.** Voordat u de monitor instelt, moet u er ervoor zorgen dat de stroom naar de monitor, het computersysteem en andere aangesloten apparaten uit staat.
- **2.** Sluit signaalinvoerkabel (1) en stroomkabel (2) aan, en draai de schroef van de signaalkabel vast.

**A** Sluit de D-sub (analoog signaal)-kabel aan

### **OPMERKING**

- Dit is een vereenvoudigde voorstelling van het achteraanzicht.
- Dit achteraanzicht is een algemeen model. Mogelijk ziet uw monitor er anders uit.

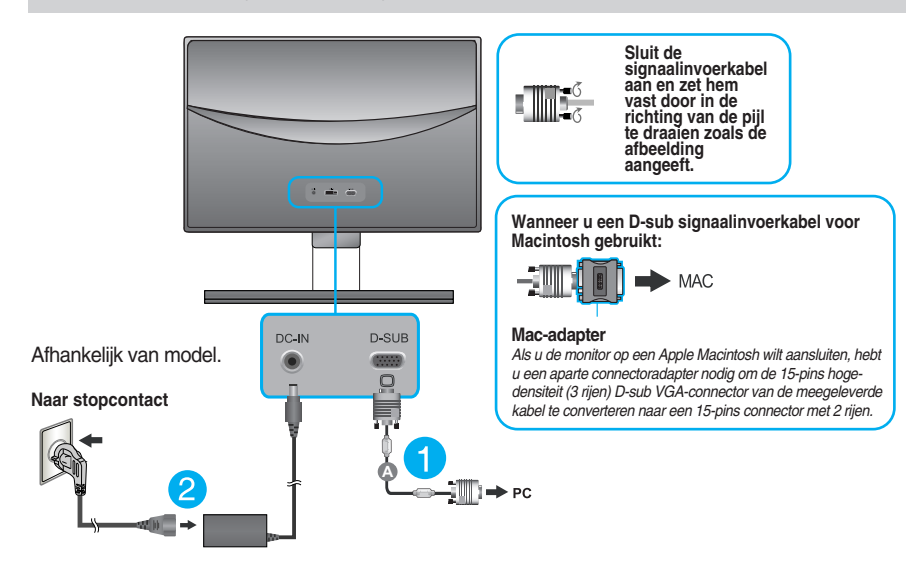

**3.** Druk op de powerknop op het voorpaneel om het toestel in te schakelen. Zodra de monitor ingeschakeld is, wordt **'Self Image Setting Function' (zelfbeeld instellingsfunctie)** automatisch uitgevoerd.

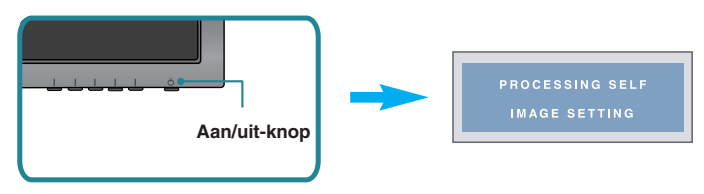

### **OPMERKING**

**Automatische beeldafstelling?** Deze functie biedt de gebruiker optimale beeldinstellingen. Als de gebruiker de monitor voor het eerst aansluit, stemt deze functie het beeld automatisch af op de optimale instellingen voor aparte ingangssignalen.

**'AUTO' functie?** Als u problemen tegenkomt, zoals een wazig scherm, wazige letters, scherm flikkert of is gekanteld, terwijl u het toestel gebruikt, of nadat u de schermresolutie heeft gewijzigd, drukt u op de AUTO functieknop om de resolutie te verbeteren.

## Monitor aansluiten E1960T/E2060T/E2260T/E2360T

## **Aansluiten op de PC**

- **1.** Voordat u de monitor instelt, moet u er ervoor zorgen dat de stroom naar de monitor, het computersysteem en andere aangesloten apparaten uit staat.
- **2.** Sluit signaalinvoerkabel  $\bigcirc$  en stroomkabel  $\bigcirc$  aan, en draai de schroef van de signaalkabel vast.
	- **A** Sluit de DVI-D (Digitaal signaal)-kabel aan
	- **B** Sluit de D-sub (analoog signaal)-kabel aan

### **OPMERKING**

- Dit is een vereenvoudigde voorstelling van het achteraanzicht.
- Dit achteraanzicht is een algemeen model. Mogelijk ziet uw monitor er anders uit.

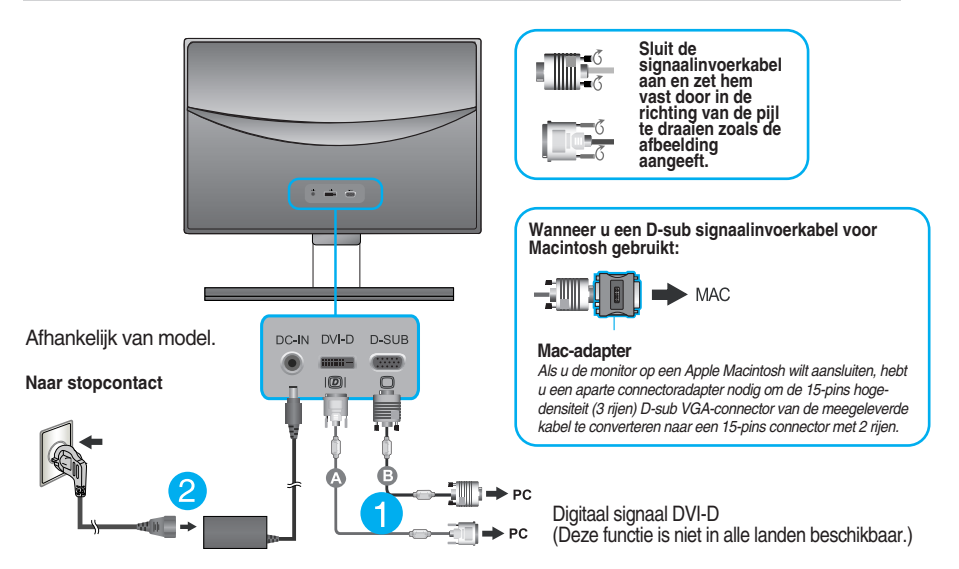

**3.** Druk op de powerknop op het voorpaneel om het toestel in te schakelen. Zodra de monitor ingeschakeld is, wordt **'Self Image Setting Function' (zelfbeeld instellingsfunctie)** automatisch uitgevoerd. (Alleen analoog modus)

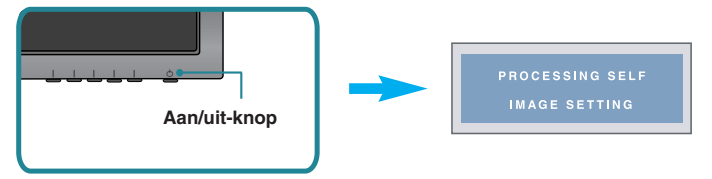

### **OPMERKING**

**Automatische beeldafstelling?** Deze functie biedt de gebruiker optimale beeldinstellingen. Als de gebruiker de monitor voor het eerst aansluit, stemt deze functie het beeld automatisch af op de optimale instellingen voor aparte ingangssignalen.

**'AUTO' functie?** Als u problemen tegenkomt, zoals een wazig scherm, wazige letters, scherm flikkert of is gekanteld, terwijl u het toestel gebruikt, of nadat u de schermresolutie heeft gewijzigd, drukt u op de AUTO functieknop om de resolutie te verbeteren.

## **Aansluiten op de PC**

- **1.** Voordat u de monitor instelt, moet u er ervoor zorgen dat de stroom naar de monitor, het computersysteem en andere aangesloten apparaten uit staat.
- **2.** Sluit signaalinvoerkabel  $\bigcirc$  en stroomkabel 2 aan, en draai de schroef van de signaalkabel vast.
	- **A** Sluit de DVI-D (Digitaal signaal)-kabel aan
	- **B** Sluit de D-sub (analoog signaal)-kabel aan
	- Sluit de HDMI-kabel aan **C**

### **OPMERKING**

- Dit is een vereenvoudigde voorstelling van het achteraanzicht.
- Dit achteraanzicht is een algemeen model. Mogelijk ziet uw monitor er anders uit.

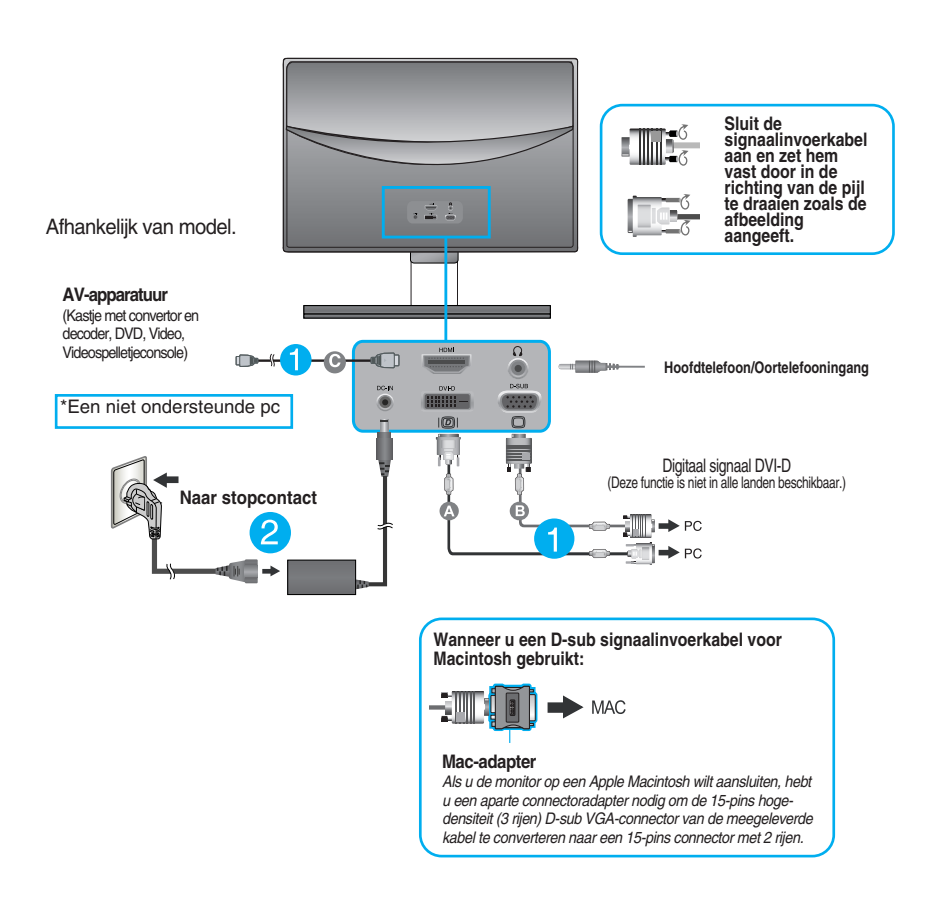

**3.** Druk op de powerknop op het voorpaneel om het toestel in te schakelen. Zodra de monitor ingeschakeld is, wordt 'Self Image Setting Function' (zelfbeeld instellingsfunctie) automatisch uitgevoerd. (Alleen analoog modus)

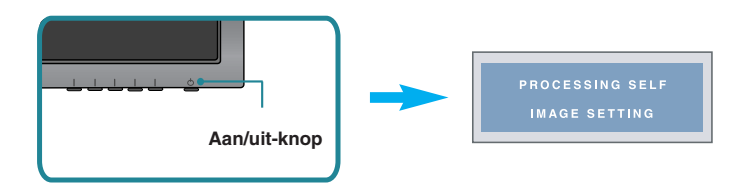

### **OPMERKING**

**Automatische beeldafstelling?** Deze functie biedt de gebruiker optimale beeldinstellingen. Als de gebruiker de monitor voor het eerst aansluit, stemt deze functie het beeld automatisch af op de optimale instellingen voor aparte ingangssignalen.

**'AUTO' functie?** Als u problemen tegenkomt, zoals een wazig scherm, wazige letters, scherm flikkert of is gekanteld, terwijl u het toestel gebruikt, of nadat u de schermresolutie heeft gewijzigd, drukt u op de AUTO functieknop om de resolutie te verbeteren.

## **Besturingselementen op voorpaneel**

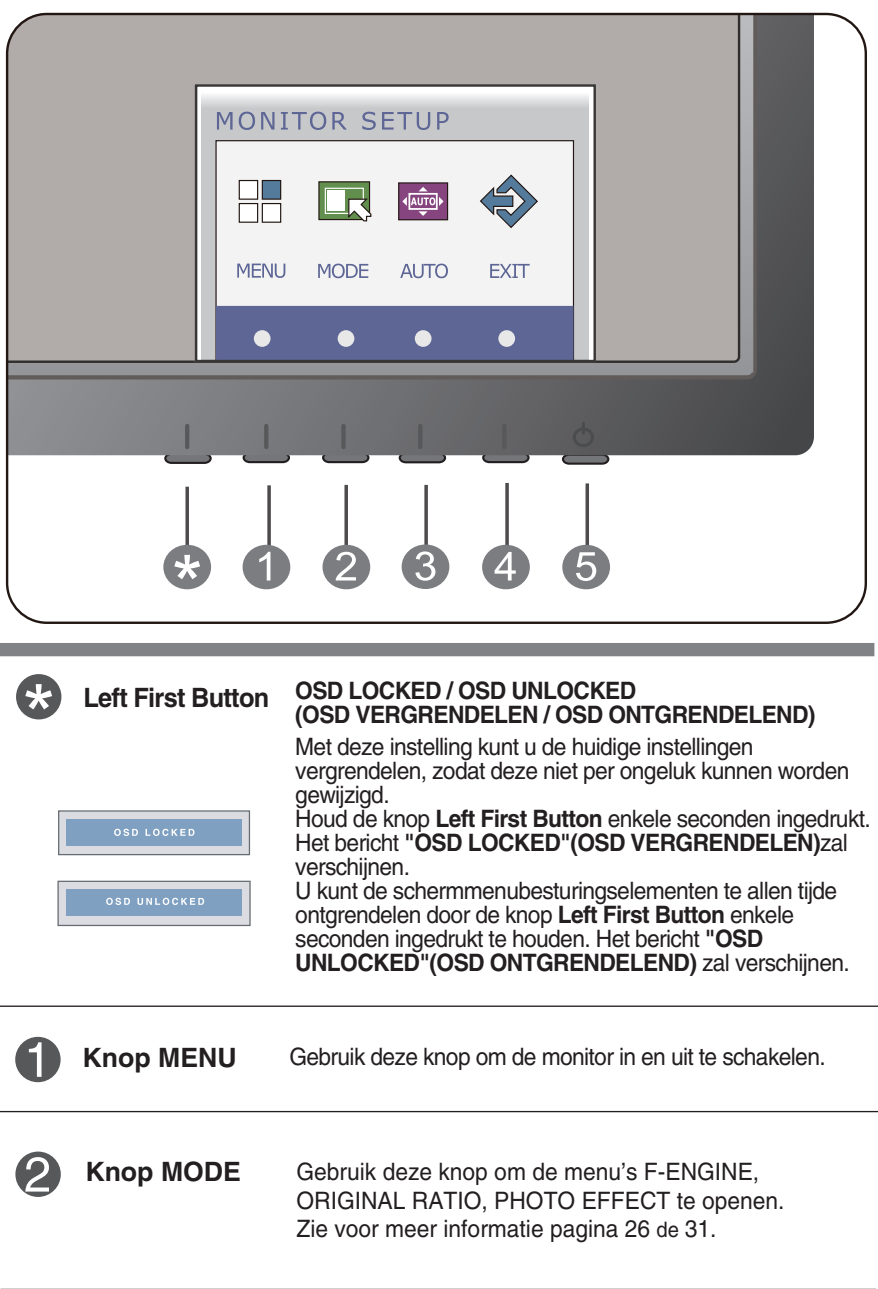

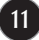

**IMAGE ADJUSTMENT** 

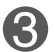

### **Knop AUTO AUTOMATISCHE BEELDINSTELLING**

Druk bij het aanpassen van de monitorinstellingen altijd eerst op de knop **AUTO** voordat u het schermmenu opent. (Alleen analoog modus) Zo krijgt het weergavebeeld automatisch de optimale instellingen voor de huidige schermresolutie (weergavestand).

De beste weergavemodi zijn als volgt **E1960S : 1360 x 768 E2060S : 1600 x 900 E2260S/E2360S : 1920 x 1080** 

**Knop EXIT** Sluit het OSD-beeldschermmenu.

**Aan/uit-knop /Aan/uit-lampje**

Gebruik deze knop om de monitor in en uit te schakelen. Het statuslampje voor voeding licht rood op als het beeldscherm normaal werkt (Aan-modus). Als het beeldscherm in de slaapstand (Energiebesparende stand) is , licht het statuslampje voor voeding lichtblauw op.

### **E1960T/E2060T/E2260T/E2360T/E2260V/E2360V**

## **Besturingselementen op voorpaneel**

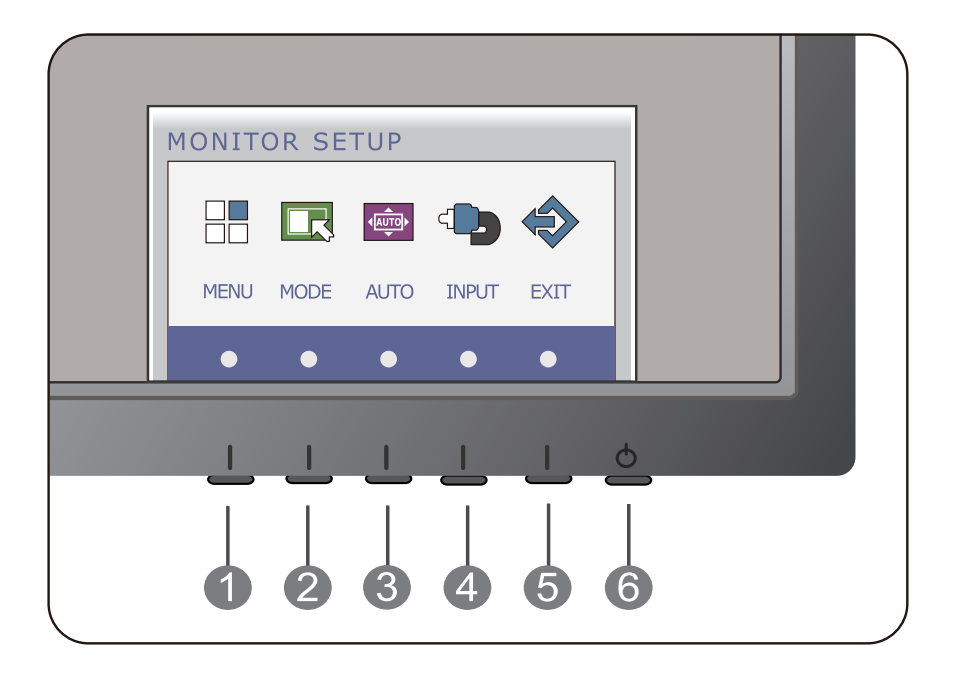

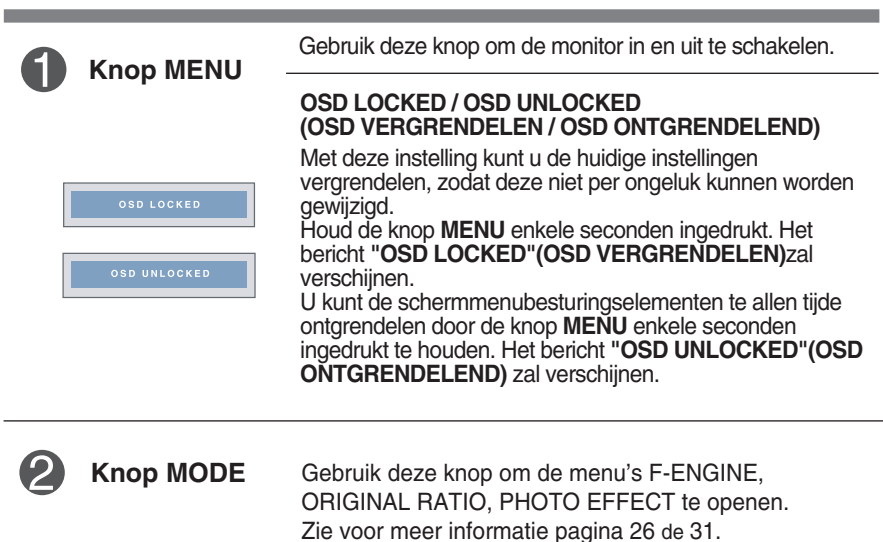

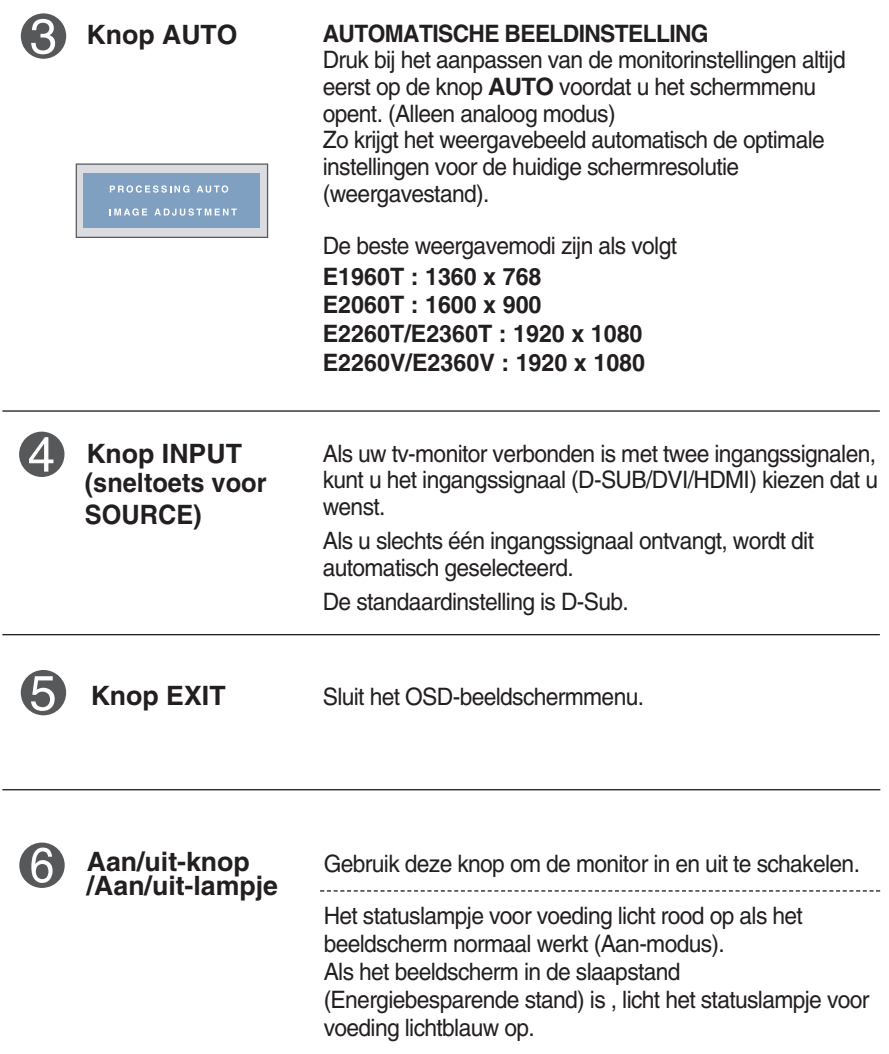

## **Scherminstellingen**

**U kunt het vensterformaat, de vensterpositie en de werkingsparameters van de monitor snel en gemakkelijk aanpassen via het schermmenu. Hieronder vindt u een kort voorbeeld dat u vertrouwd maakt met het gebruik van de besturingselementen. Het volgende gedeelte bevat een overzicht van de beschikbare regelingen en selecties die u met het schermmenu kunt instellen.**

Ga als volgt te werk om wijzigingen aan te brengen in het schermmenu:

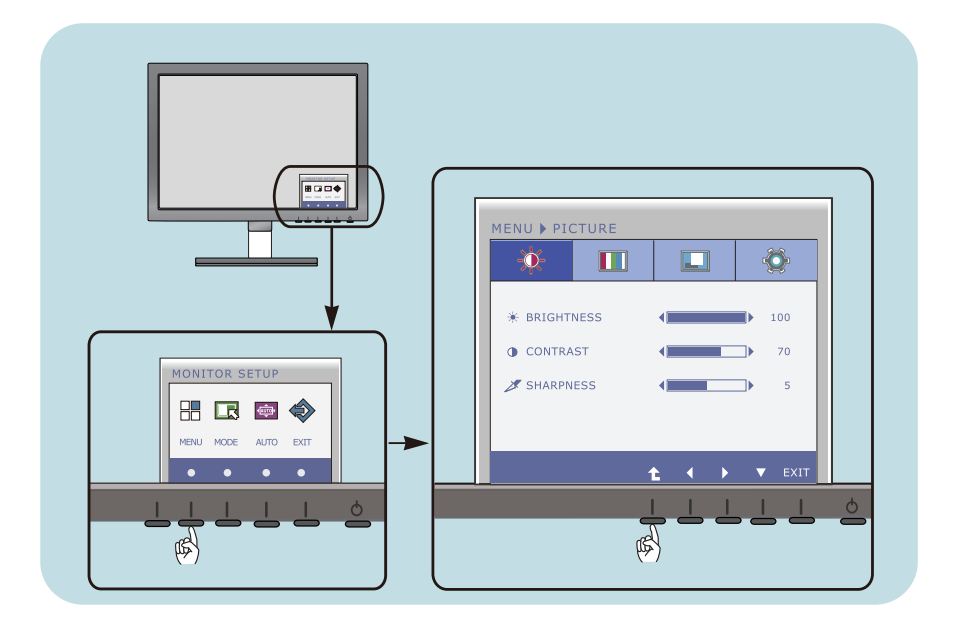

- Druk op de discretionaire knop waardoor het het OSD-hoofdmenu verschijnt.
- **2** Gebruik de bijbehorende knoppen om een besturingsfunctie te openen.
- **3** Stel het beeld met de  $($   $\blacktriangleleft$  / $\blacktriangleright$  )-knoppen op het gewenste niveau in. Gebruik de  $(\blacktriangledown)$ -knop om andere submenu-onderwerpen te selecteren.
- **4** Druk op de EXIT-knop om het OSD-beeldschermmenu af te sluiten.

## **Scherminstellingen**

**U kunt het vensterformaat, de vensterpositie en de werkingsparameters van de monitor snel en gemakkelijk aanpassen via het schermmenu. Hieronder vindt u een kort voorbeeld dat u vertrouwd maakt met het gebruik van de besturingselementen. Het volgende gedeelte bevat een overzicht van de beschikbare regelingen en selecties die u met het schermmenu kunt instellen.**

Ga als volgt te werk om wijzigingen aan te brengen in het schermmenu:

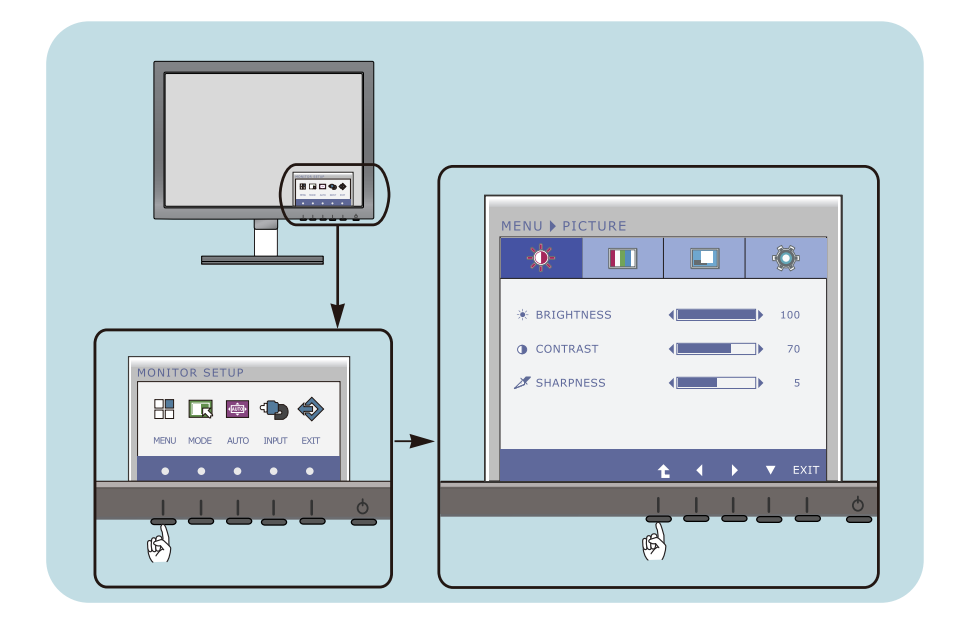

- Druk op de discretionaire knop waardoor het het OSD-hoofdmenu verschijnt.
- **2** Gebruik de bijbehorende knoppen om een besturingsfunctie te openen.
- **3** Stel het beeld met de  $(\blacktriangleleft/\blacktriangleright)$ -knoppen op het gewenste niveau in. Gebruik de  $(\blacktriangledown)$ -knop om andere submenu-onderwerpen te selecteren.
- **4** Druk op de EXIT-knop om het OSD-beeldschermmenu af te sluiten.

## **Scherminstellingen**

**U kunt het vensterformaat, de vensterpositie en de werkingsparameters van de monitor snel en gemakkelijk aanpassen via het schermmenu. Hieronder vindt u een kort voorbeeld dat u vertrouwd maakt met het gebruik van de besturingselementen. Het volgende gedeelte bevat een overzicht van de beschikbare regelingen en selecties die u met het schermmenu kunt instellen.**

Ga als volgt te werk om wijzigingen aan te brengen in het schermmenu:

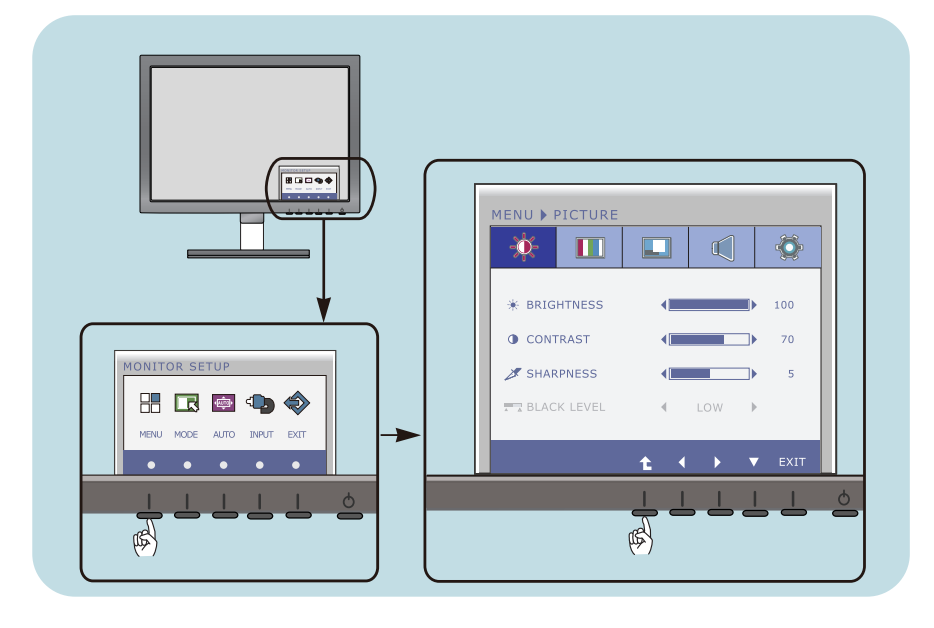

- Druk op de discretionaire knop waardoor het het OSD-hoofdmenu verschijnt.
- **2** Gebruik de bijbehorende knoppen om een besturingsfunctie te openen.
- **3** Stel het beeld met de  $(\blacktriangleleft/\blacktriangleright)$ -knoppen op het gewenste niveau in. Gebruik de  $(\blacktriangledown)$ -knop om andere submenu-onderwerpen te selecteren.
- **4** Druk op de EXIT-knop om het OSD-beeldschermmenu af te sluiten.

### **De volgende tabel bevat alle menu's voor besturingselementen, aanpassingen en instellingen van het schermmenu.**

: D-SUB (analoog signaal) input **DSUB**

: DVI-D (digitaal signaal) input **DVI-D**

: HDMI signaal **HDMI**

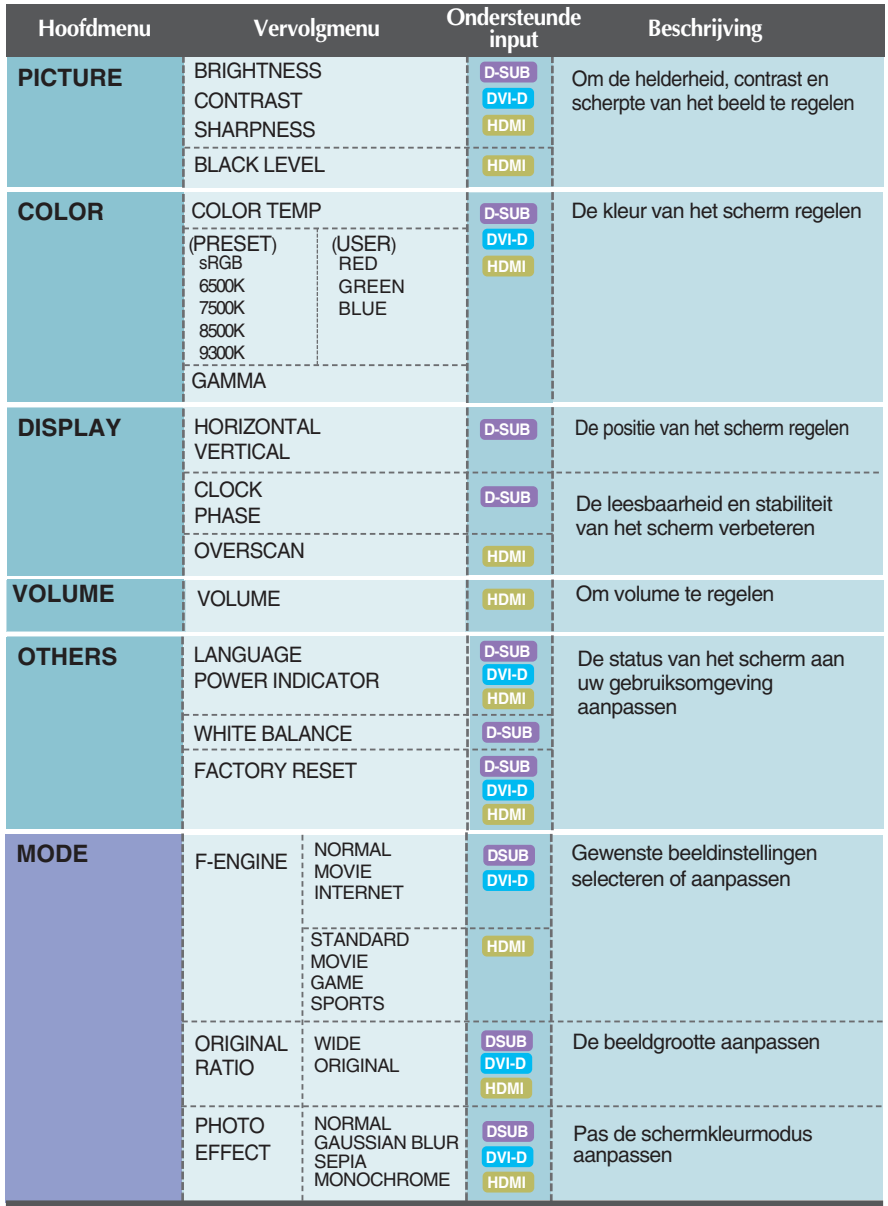

**OPMERKING**

De volgorde van de pictogrammen is afhankelijk van het model (18 de 31).

**In het vorige gedeelte is beschreven hoe u een item selecteert en aanpast met behulp van het schermmenu. Het volgende gedeelte bevat het pictogram, de pictogramnaam en een pictogrambeschrijving van alle items in het menu.** 

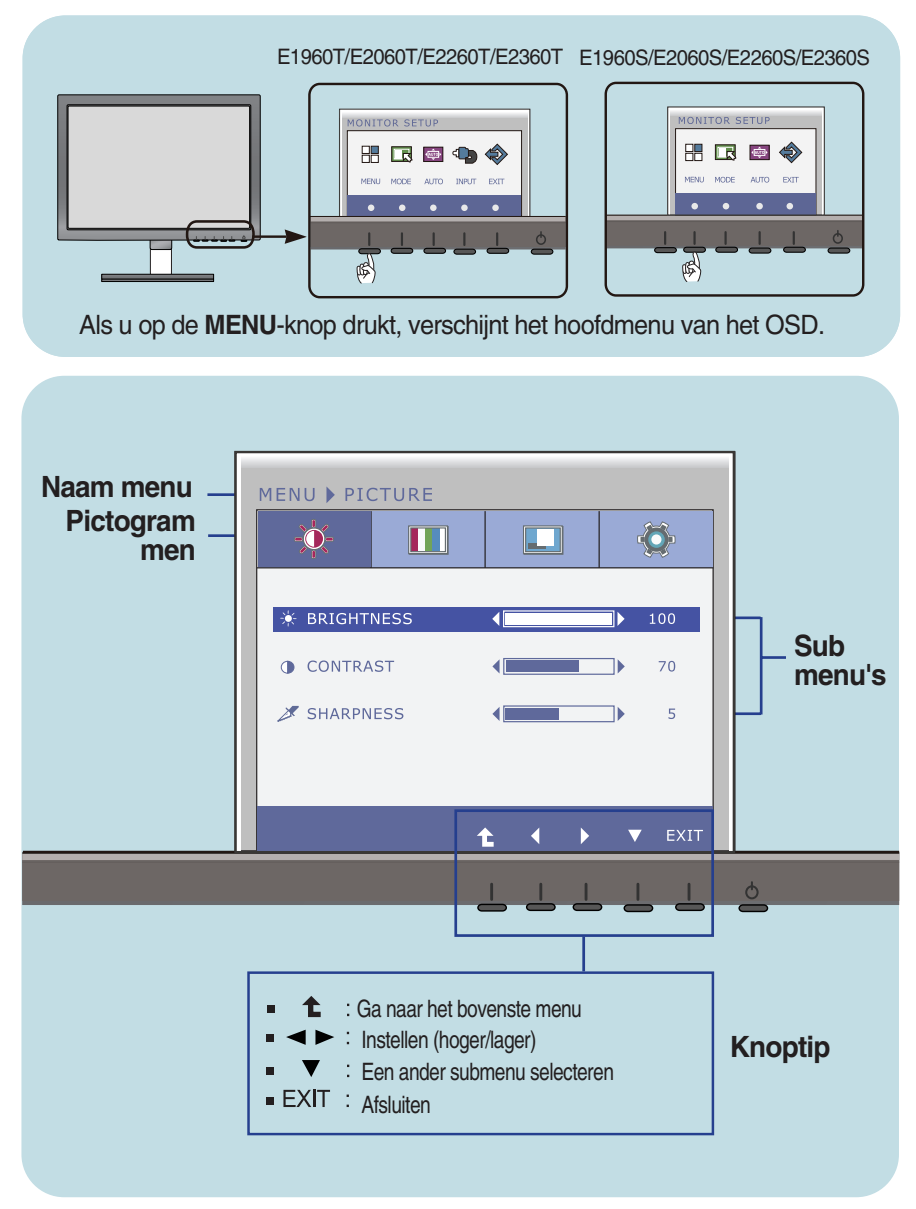

### **OPMERKING**

De taal van de menu's in het schermmenu op de monitor kan afwijken van de handleiding.

**In het vorige gedeelte is beschreven hoe u een item selecteert en aanpast met behulp van het schermmenu. Het volgende gedeelte bevat het pictogram, de pictogramnaam en een pictogrambeschrijving van alle items in het menu.** 

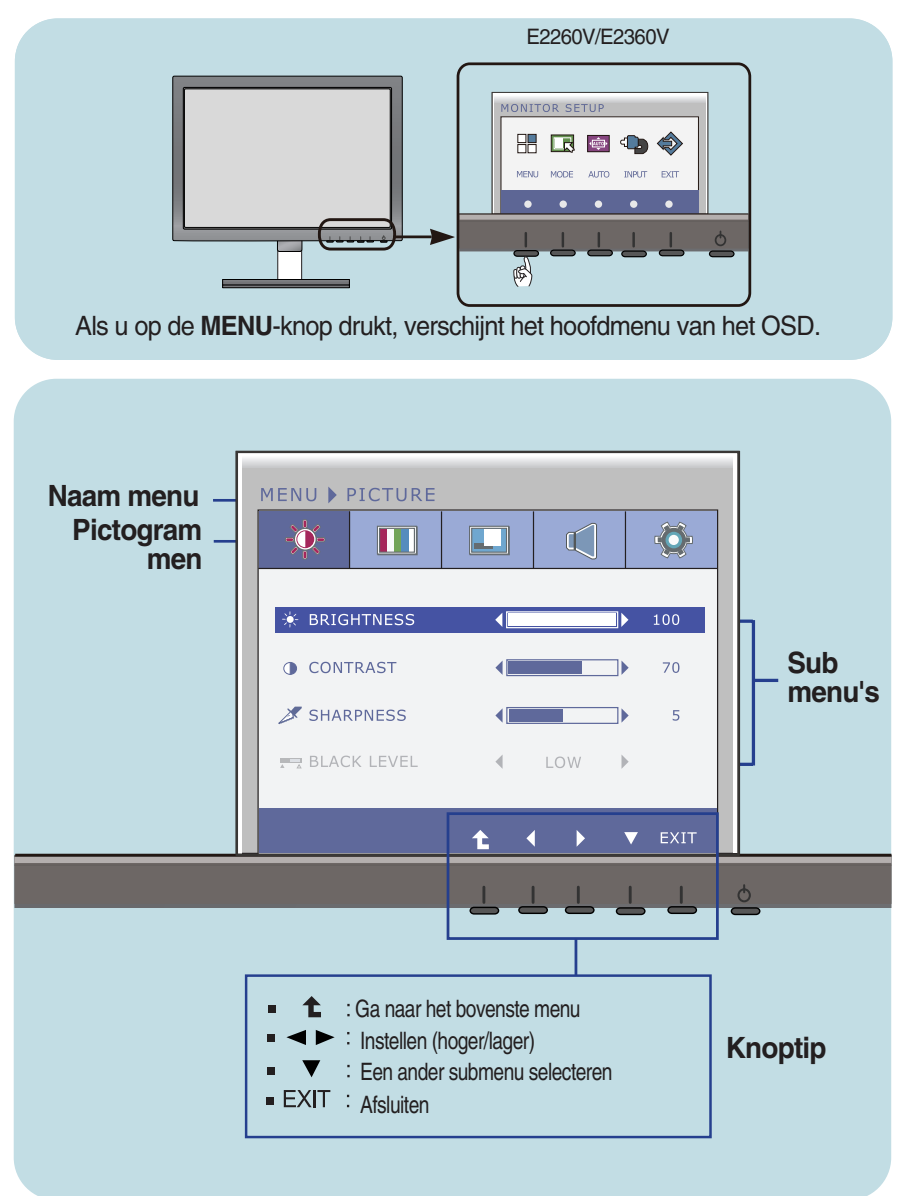

### **OPMERKING**

De taal van de menu's in het schermmenu op de monitor kan afwijken van de handleiding.

### **Hoofdmenu Vervolgmenu Beschrijving**

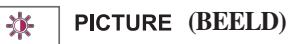

**E1960S/E2060S/E2260S/E2360S E1960T/E2060T/E2260T/E2360T**

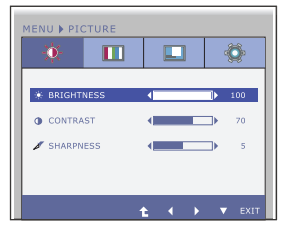

### **E2260V/E2360V**

D-SUB/DVI-D-ingang

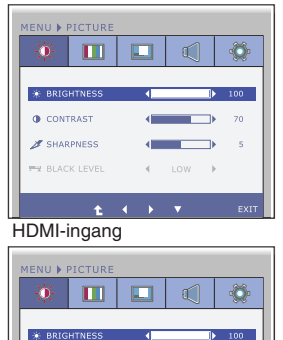

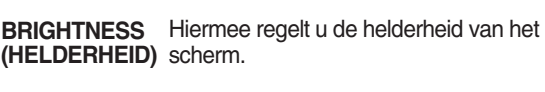

**CONTRAST**  Hiermee regelt u het contrast van het scherm.

**SHARPNESS (SCHERPTE)** Hiermee regelt u de scherpte van het scherm.

**BLACK LEVEL** Het afwijkingsniveau is instelbaar. Als u **(ZWART NIVEAU)** "HIGH" (Hoog) selecteert, kiest u voor een helder scherm en als u "LOW" (Laag) selecteert wordt het scherm donkerder. (alleen voor HDMIingangssignaal)

> \* **Afwijking?** Als criterium voor het videosignaal is dit het donkerste scherm dat de monitor kan weergeven.

℄ : Ga naar het bovenste menu

 $10W$ 

 $\overline{70}$ 

 $\overline{\phantom{a}}$  $\epsilon$ 

◢ : Lager

**O** CONTRAST

SHARPNESS

**BY BLACK LEVEL** 

- : Hoger ▶
- : Een ander submenu selecteren
- **Exit** : Afsluiten

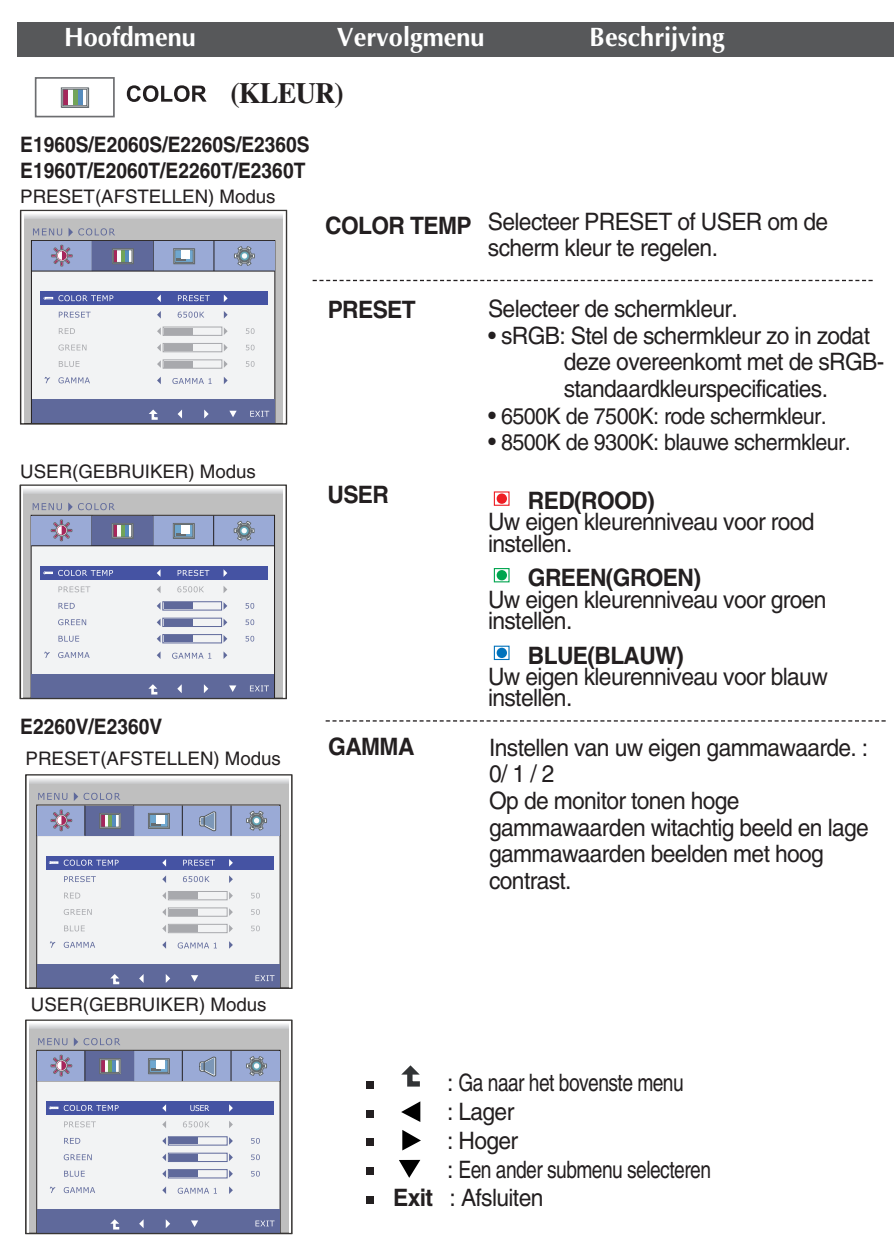

õ

 $50$ 

0 ๔

٦ì

 $\neg$  $50$ 

 $\overline{\phantom{a}}$ s.

€

4D

٠.

**Contract** 

 $\sim$ 

OFF - 1

1024X768 60Hz

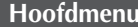

### **Hoofdmenu Vervolgmenu Beschrijving**

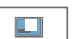

### **(BEELDSCHERM)**

**E1960S/E2060S/E2260S/E2360S E1960T/E2060T/E2260T/E2360T**

### D-SUB-ingang

**E2260V/E2360V**

D-SUB-ingang

.<br>IENU ▶ DISPLAN

※ | Ⅲ

**O** HORIZONTAL  $\blacksquare$  VERTICAL

**BEL** CLOCK

**BR** PHASE

HDMI-ingang

**ENILE DISPLA** 楽  $\Box$ 

 $\Box$  $\Box$ 

essa. **C** OVERSCAN

**BE** CLOCK

 $\bigcirc$  HDMI

 $\odot$  D-SUB  $t = t$ 

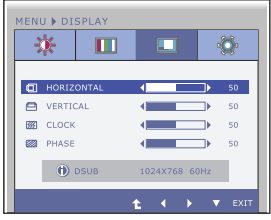

### **HORIZONTAL** Hiermee verplaatst u het beeld naar links **(HORIZONTAAL)** en naar rechts.

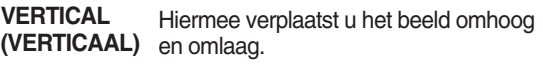

- **CLOCK (KLOK)** Hiermee beperkt u het aantal zichtbare verticale balken of strepen op de achtergrond van het scherm. De horizontale schermgrootte verandert eveneens.
	- Hiermee regelt u scherpstelling van het scherm. Hiermee verwijdert u eventuele

horizontale ruis en verscherpt u het beeld van tekens.

- **OVERSCAN** Verwijdert geluid dat aan de randen van een beeld kan optreden als HDMI wordt verbonden met een ander apparaat. Als ON (AAN) wordt gekozen, wordt de omvang van het beeld beperkt om geluid te voorkomen. Als OFF (UIT) wordt gekozen, blijft de oorspronkelijke beeldomvang gehandhaafd zonder rekening te houden met geluid. (Alleen voor HDMI -ingangssignaal)
- : Ga naar het bovenste menu п
- : Lager ċ

 $\overline{4}$ 

- : Hoger É
- : Een ander submenu selecteren ċ
- **Exit** : Afsluiten

**PHASE (FASE)**

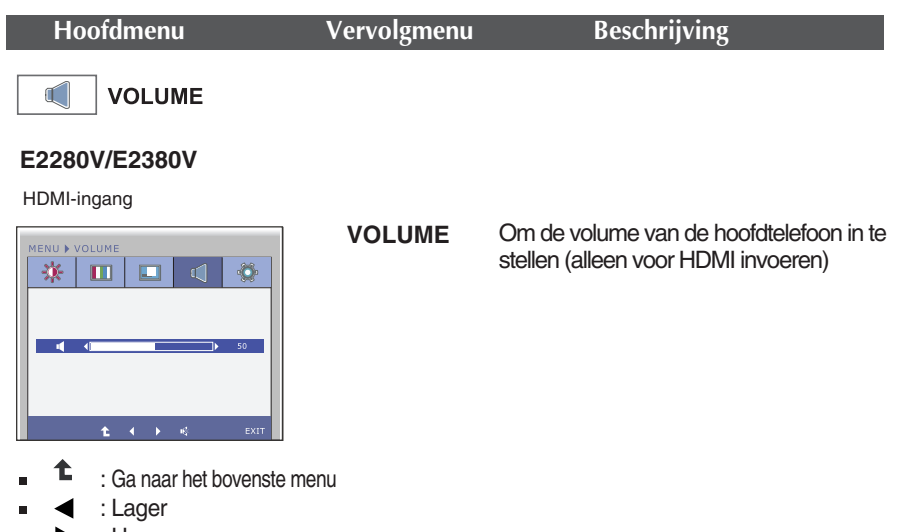

- $\blacktriangleright$ : Hoger Ċ
- : Stil 喙 i.
- **Exit** : Afsluiten  $\blacksquare$

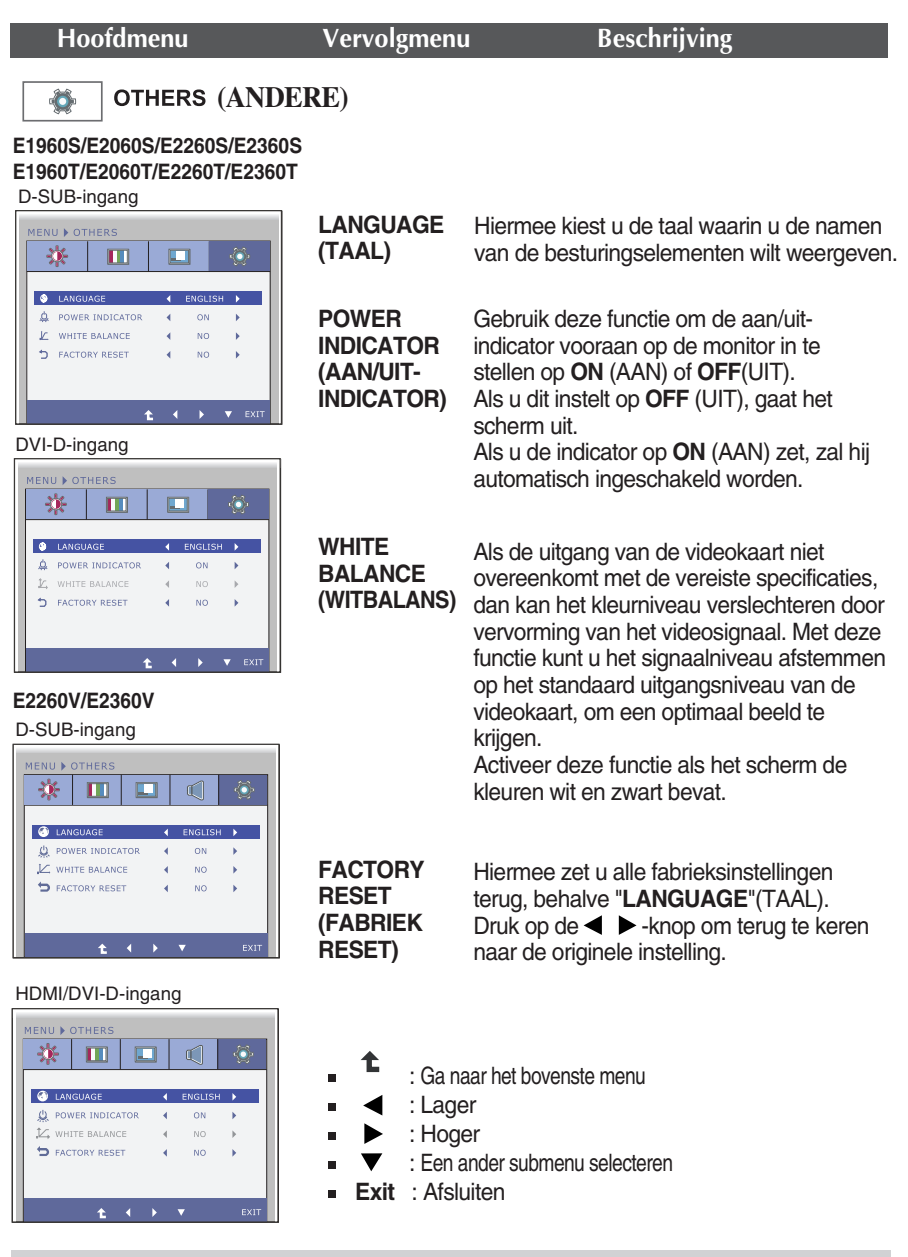

### **OPMERKING**

Als dit de schermafbeelding niet verbetert, herstel dan de standaard instellingen van de fabriek. Indien nodig, voert u de functie **WHITE BALANCE (WITBALANS)** opnieuw uit. Deze functie zal alleen ingeschakeld worden, wanneer het invoersignaal een analoog signaal is.

**In het vorige gedeelte is beschreven hoe u een item selecteert en aanpast met behulp van het schermmenu. Het volgende gedeelte bevat het pictogram, de pictogramnaam en een pictogrambeschrijving van alle items in het menu.** 

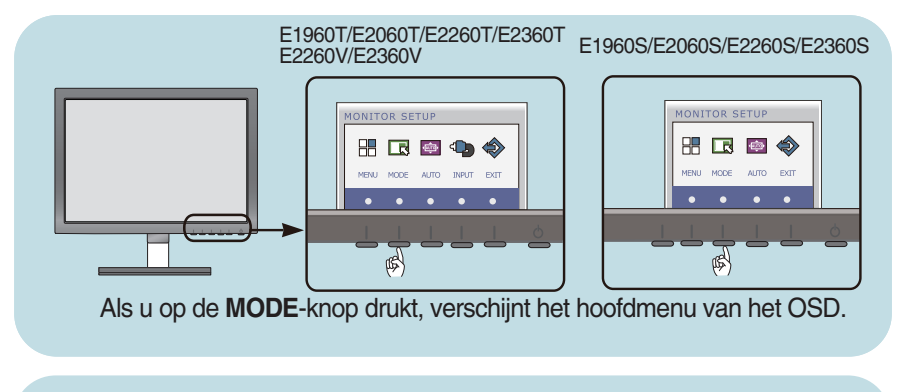

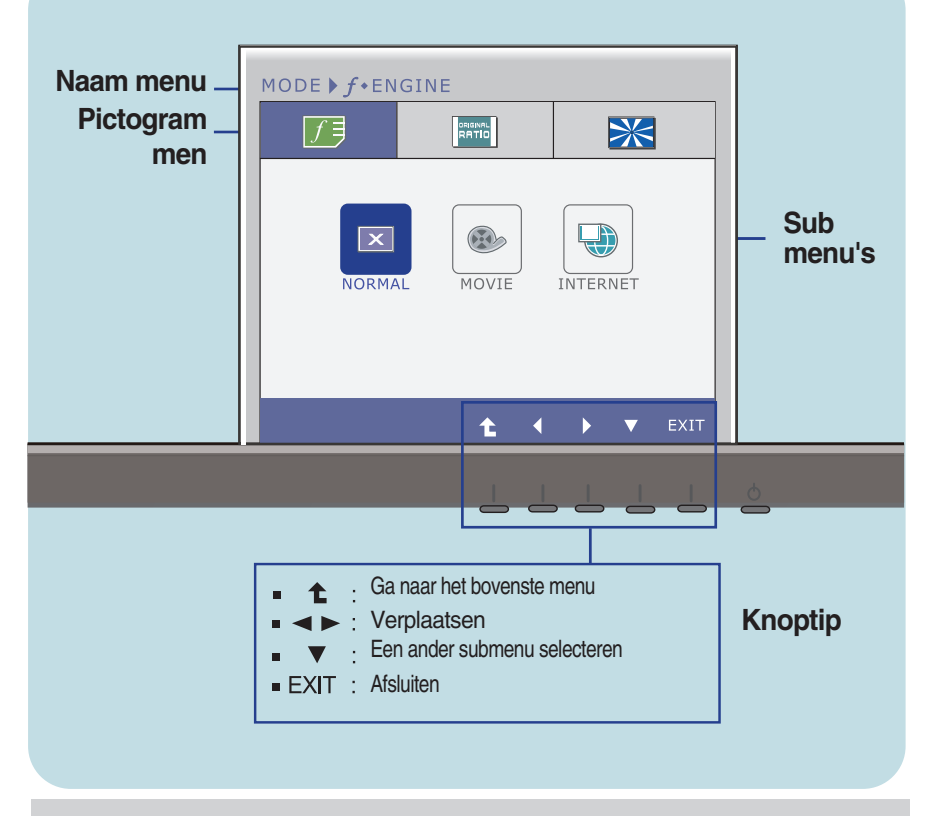

### **OPMERKING**

De taal van de menu's in het schermmenu op de monitor kan afwijken van de handleiding.

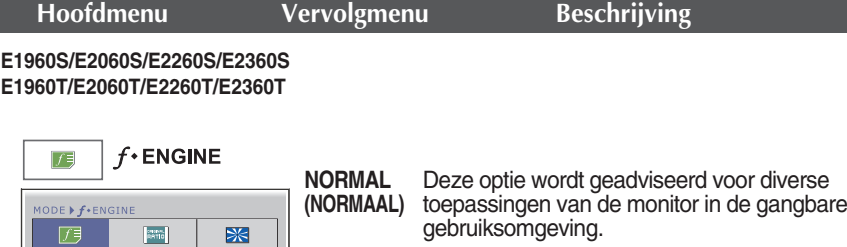

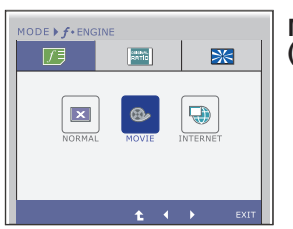

 $\circledcirc$ 

 $\ddot{\textbf{t}}$ 

 $\overline{\mathbf{x}}$ 

 $\bigoplus$ 

**NTERNE** 

**MOVIE (FILM)**

Deze beeldinstelling is ideaal voor het bekijken van video-opnamen en films.

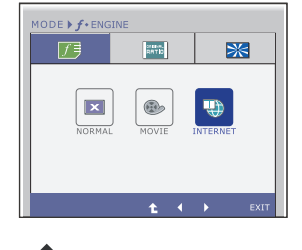

**INTERNET** Deze optie is speciaal aangepast voor het bewerken van documenten ( in Word e.d.).

- t : Ga naar het bovenste menu
- $\blacktriangleright$  : Verplaatsen
- **Exit** : Afsluiten Ė

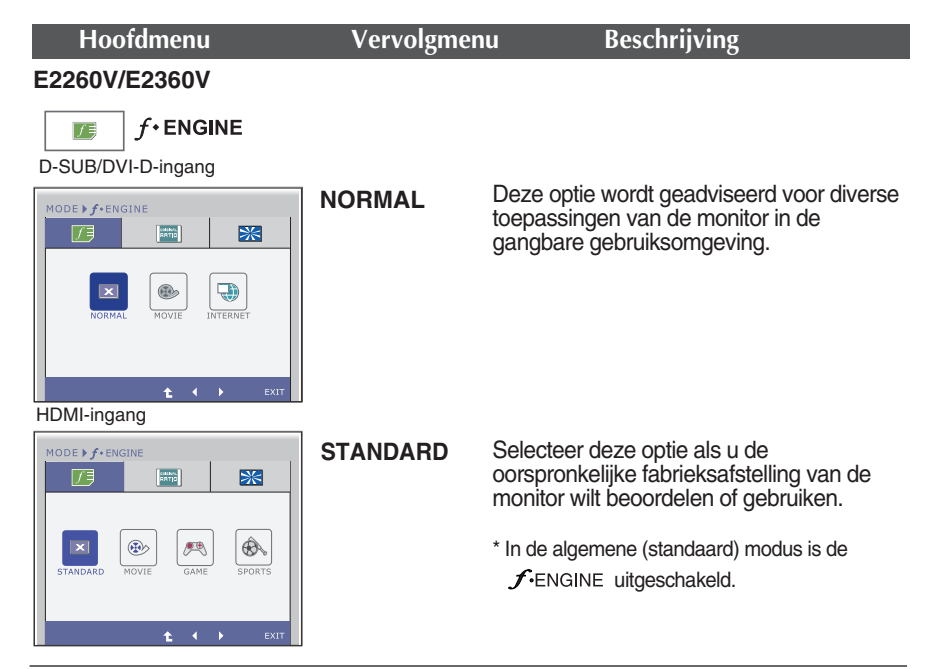

### D-SUB/DVI-D-ingang

### **MOVIE** MODE  $\blacktriangleright$   $f$  \* Engine 历 **PATIO** EXE  $\bigoplus$  $\vert x \vert$ ® ¥. HDMI-ingang

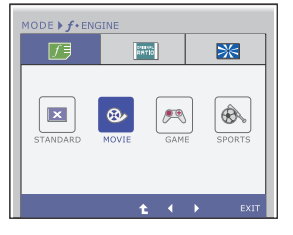

Deze beeldinstelling is ideaal voor het bekijken van video-opnamen en films.

- t : Ga naar het bovenste menu
- , : Verplaatsen
- **Exit** : Afsluiten ä,

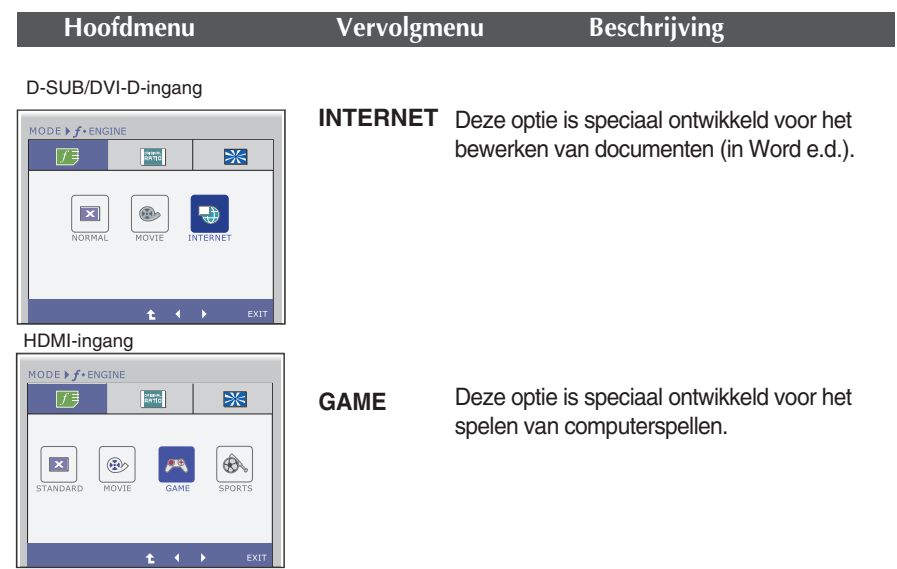

HDMI-ingang

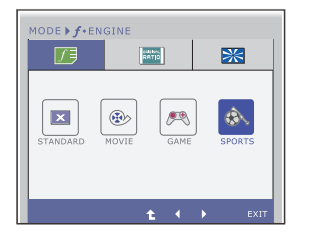

**SPORTS**

Deze optie leent zich vooral voor het bekijken van sportuitzendingen.

- t : Ga naar het bovenste menu 'n
- $\blacktriangleright$  : Verplaatsen
- **Exit** : Afsluiten  $\blacksquare$

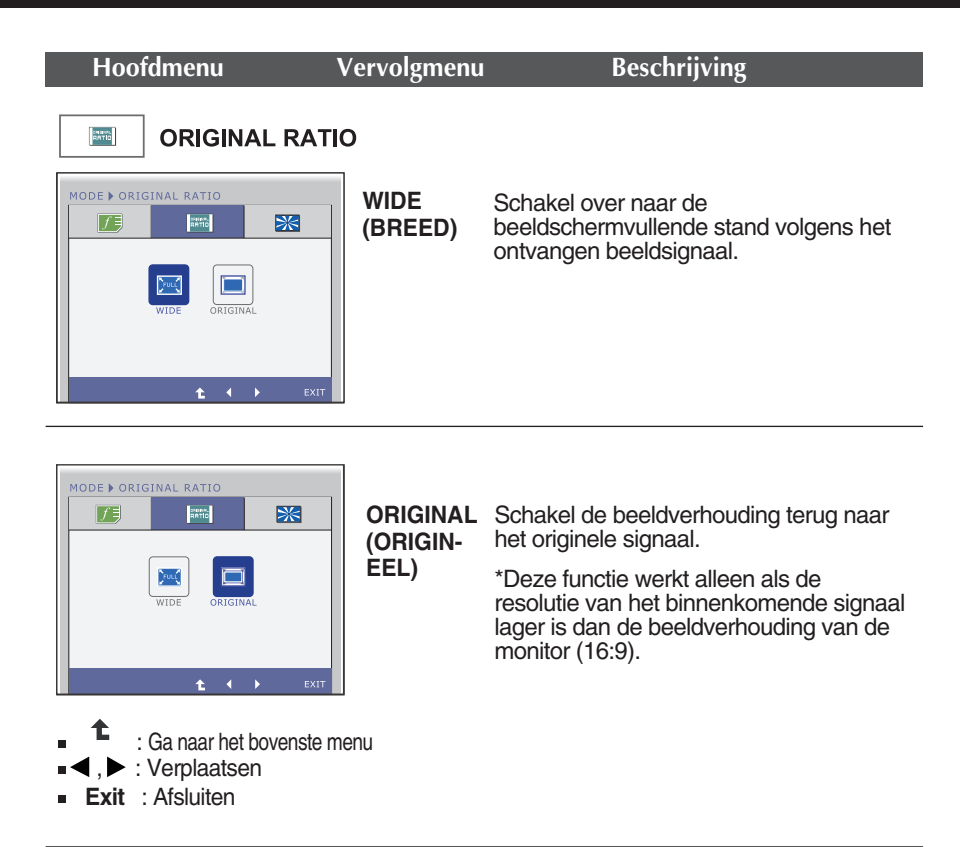

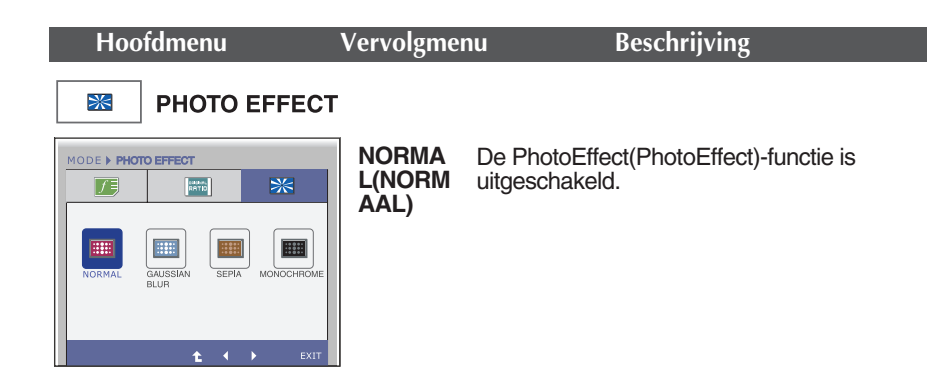

![](_page_31_Picture_2.jpeg)

**GAUSSI-AN BLUR-** effener te zijn. **(MAGNE-TISCHE ONSCHE-RPTE)** Dit menu verandert het scherm om kleurrijker en

![](_page_31_Picture_4.jpeg)

**SEPIA** Dit menu verandert het scherm in de toon Sepia (bruine kleur).

![](_page_31_Picture_7.jpeg)

![](_page_31_Picture_8.jpeg)

Dit menu verandert het scherm in de grijstoon (zwart/wit beeld).

- : Ga naar het bovenste menu
- , : Verplaatsen
- **Exit** : Afsluiten

![](_page_31_Picture_13.jpeg)

**Controleer het volgende voordat u een beroep doet op de technische ondersteuning.**

![](_page_32_Picture_164.jpeg)

![](_page_32_Picture_165.jpeg)

![](_page_33_Picture_166.jpeg)

### **BELANGRIJK**

- Controleer via **Configuratiescherm --> Beeldscherm --> Instellingen** of de frequentie of de resolutie is gewijzigd. Als dit het geval is, moet u de resolutie van de videokaart wijzigen.
- Als u de aanbevolen resolutie (optimale resolutie) niet selecteert, worden letters mogelijk onscherp en het scherm verduisterd, afgeknot of schuin vertekend weergegeven. Zorg er dus voor dat u de aanbevolen resolutie kiest.
- De wijze van instellen kan per computer of besturingssysteem anders zijn en de hierboven genoemde resolutie wordt wellicht niet ondersteund door de grafische kaart van de computer. Neem in een dergelijk geval contact op met de leverancier of fabrikant van de computer of de grafische kaart.

Ï

![](_page_34_Picture_135.jpeg)

![](_page_34_Picture_136.jpeg)

h

![](_page_34_Picture_137.jpeg)

![](_page_35_Picture_206.jpeg)

### **OPMERKING**

De informatie in dit document kan zonder voorafgaande kennisgeving worden gewijzigd.

![](_page_36_Picture_213.jpeg)

De informatie in dit document kan zonder voorafgaande kennisgeving worden gewijzigd.

![](_page_37_Picture_207.jpeg)

### **OPMERKING**

De informatie in dit document kan zonder voorafgaande kennisgeving worden gewijzigd.

![](_page_38_Picture_213.jpeg)

De informatie in dit document kan zonder voorafgaande kennisgeving worden gewijzigd.

![](_page_39_Picture_208.jpeg)

### **OPMERKING**

De informatie in dit document kan zonder voorafgaande kennisgeving worden gewijzigd.

![](_page_40_Picture_214.jpeg)

De informatie in dit document kan zonder voorafgaande kennisgeving worden gewijzigd.

## Specificaties **E2260V E2260V**

![](_page_41_Picture_217.jpeg)

### **OPMERKING**

De informatie in dit document kan zonder voorafgaande kennisgeving worden gewijzigd.

![](_page_42_Picture_211.jpeg)

### **OPMERKING**

De informatie in dit document kan zonder voorafgaande kennisgeving worden gewijzigd.

![](_page_43_Picture_217.jpeg)

### **OPMERKING**

De informatie in dit document kan zonder voorafgaande kennisgeving worden gewijzigd.

## Specificaties **E2360V E2360V**

![](_page_44_Picture_217.jpeg)

### **OPMERKING**

De informatie in dit document kan zonder voorafgaande kennisgeving worden gewijzigd.

## **Voorkeurmodi (Resolutie)**

**– D-sub (analoog) / DVI-D (digitaal) INGANG** 

**E1960S/E1960T** 

![](_page_45_Picture_420.jpeg)

\*Aanbevolen Modus

**E2060S/E2060T** 

![](_page_45_Picture_421.jpeg)

\*Aanbevolen Modus

E2260S/E2360S/E2260T/E2360T/E2260V/E2360V

![](_page_45_Picture_422.jpeg)

## **HDMI video-INGANG**

E2260V/E2360V

![](_page_46_Picture_144.jpeg)

## **Indicator**

![](_page_46_Picture_145.jpeg)

![](_page_47_Picture_0.jpeg)

Lees de Voorzorgsmaatregelen voordat u dit product gebruikt.

Houd de Gebruikershandleiding (cd) bij de hand zodat u deze later kunt raadplegen.

Het model en serienummer van de SET vindt u op de achterzijde en één zijde van de SET. Registreer deze hieronder voor het geval u onderhoud nodig hebt.

MODEL

SERIENUMMER

ENERGY STAR is a set of power-saving guidelines issued by the U.S. Environmental Protection Agency(EPA).

![](_page_47_Picture_7.jpeg)

As an ENERGY STAR Partner LGE U. S. A.,Inc. has determined that this product meets the ENERGY STAR guidelines for energy efficiency.